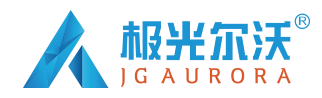

股票简称:极光科技 股票代码: 871953 和用户一起创造更好的产品

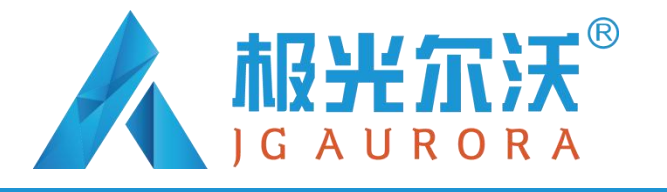

**版本号:A0**

# **G3 用户使用手册**

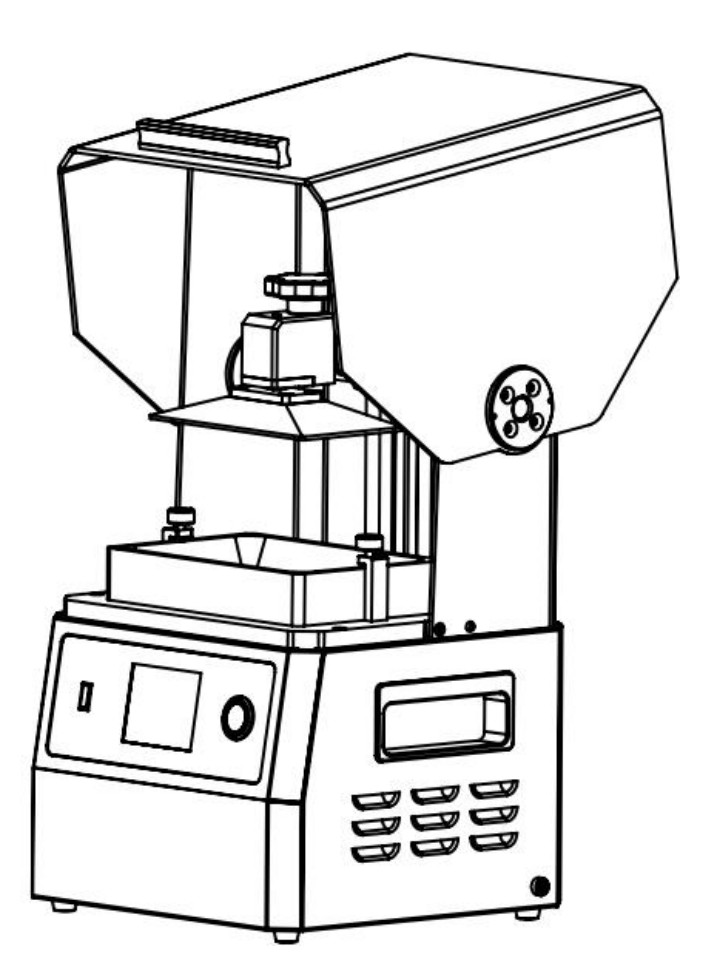

本手册仅适用于极光尔沃 G3 3D 打印机

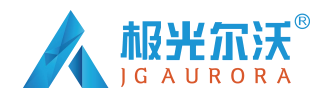

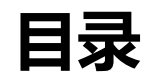

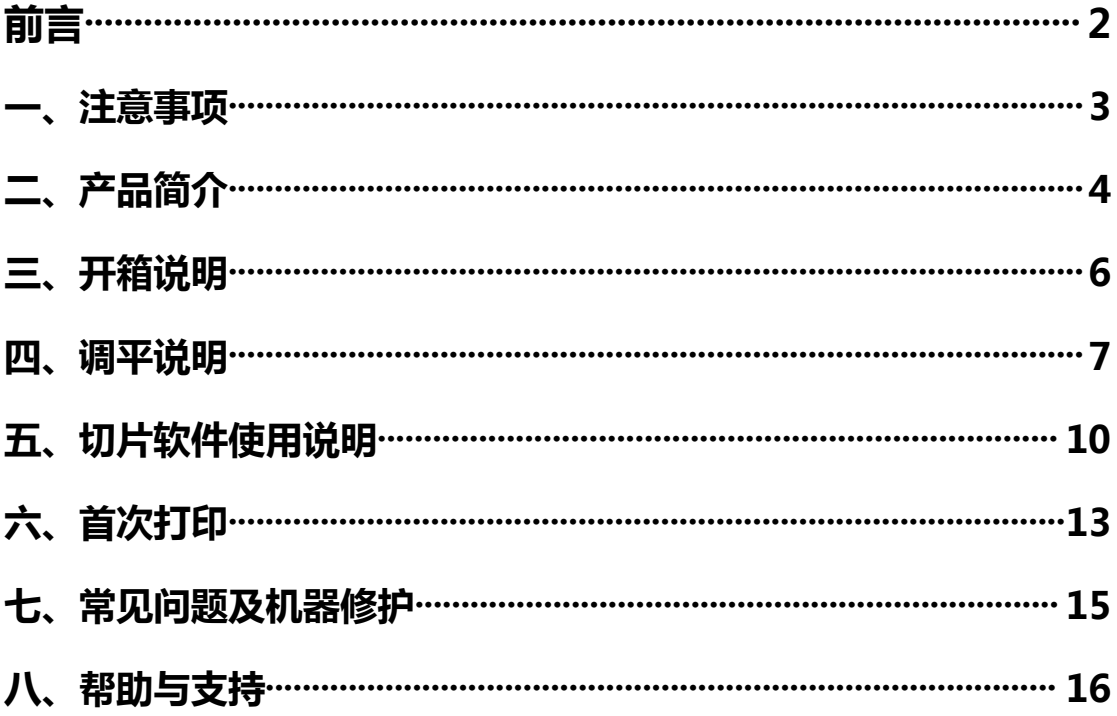

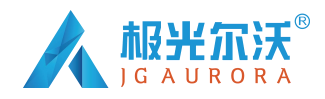

**前 言**

本说明书内容涵盖极光尔沃 3D 打印机 G3 的操作步骤、注意事项、以及维护保养等相关内容。 为确保安全操作并最大限度发挥本机器性能,请在操作前仔细阅读本说明书。

此外,请妥善保管本说明书并放置在随手可取之处。若本说明书遗失或损坏,您还可以从以下 途径获取设备的操作说明书:

- 随机配套的 U 盘中存储了 G3 的操作说明书, 能够帮助您更好地体验我们的产品;
- 关注官方微信 (jqew3d) 即可快速获取操作手册;

感谢您选择使用我司"极光尔沃"品牌系列 3D 打印机!我司专注为您提供最优质的产品与服 务。如在使用过程中遇到任何问题,请按本说明书结尾所提供的联系方式及时联系我司。

(注意:每台 3D 打印机出厂前都经过测试,若设备平台和料槽有残留刮痕属正常现象,不影 响使用。)

<span id="page-3-0"></span>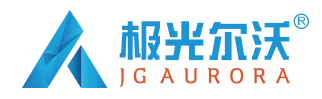

## **一、注意事项**

- 请将 3D 打印机, 树脂耗材及配件放置于儿童无法触碰的地方。
- 请在正常室温环境下及平整处使用机器,禁止在灰尘较多及阳光强烈环境下使用,并做好防雨 防潮保护措施。
- 在使用树脂耗材前请配戴手套,避免皮肤直接接触树脂耗材。
- 取模型时,请注意不要将铲刀或模型尖锐端划向手部,以免造成伤害。
- **如遇紧急情况,请直接关闭 3D 打印机电源。**
- **●** 切勿私自拆装 3D 打印机, 如有问题, 请联系售后服务中心。

# **二、产品简介**

#### **2.1 机器参数**

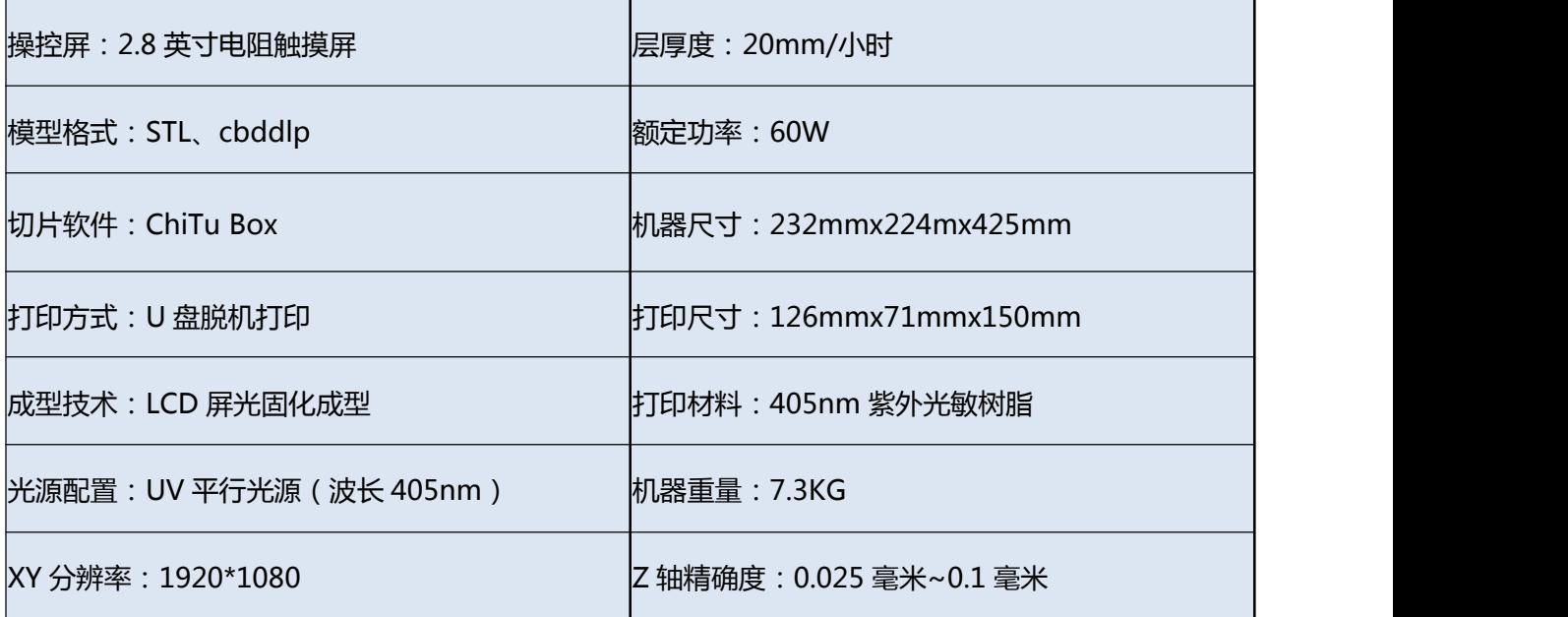

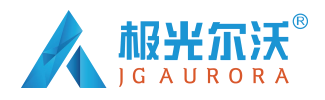

#### **2.2 机器部件**

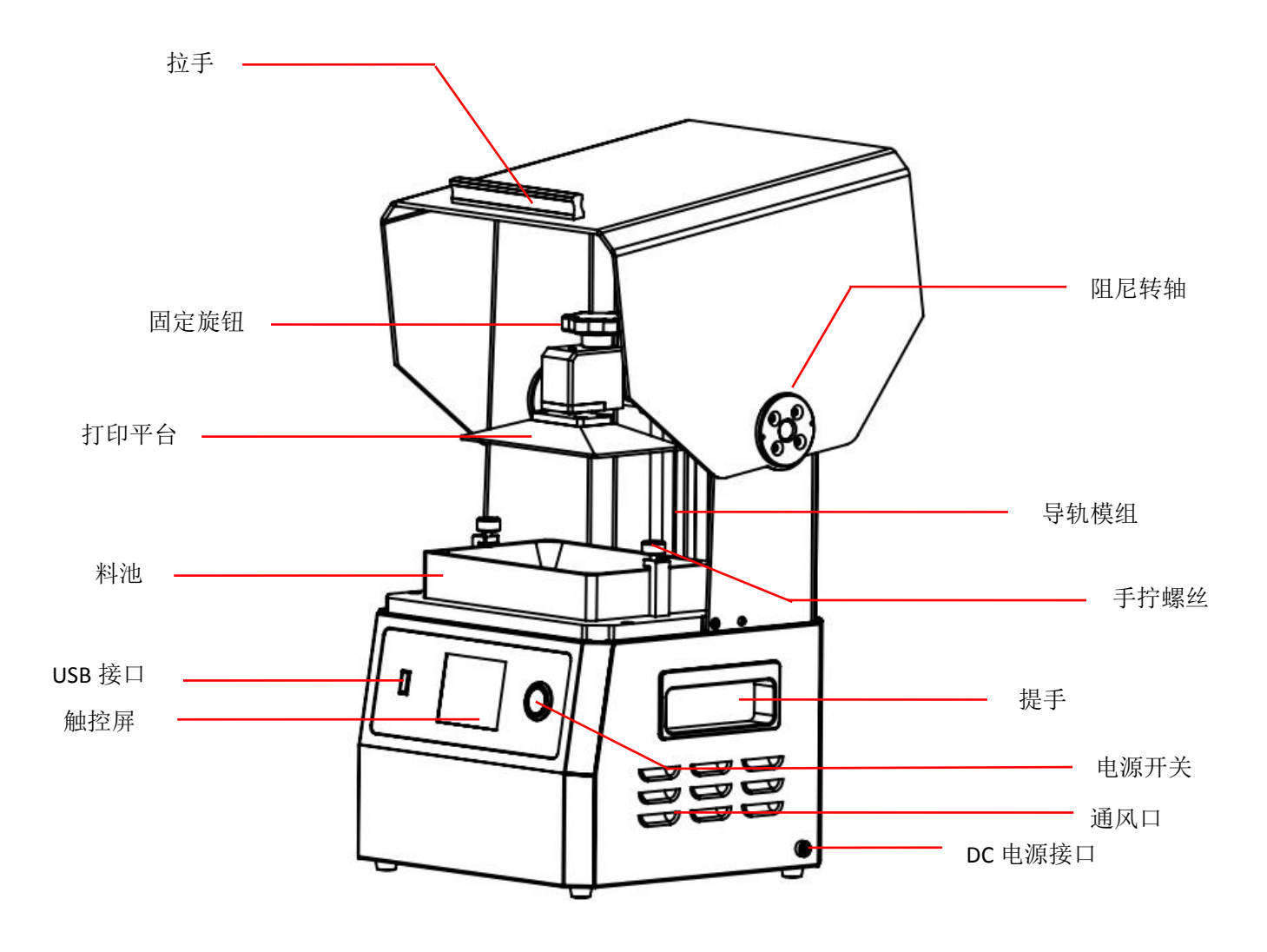

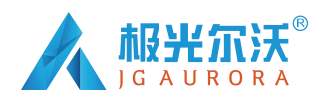

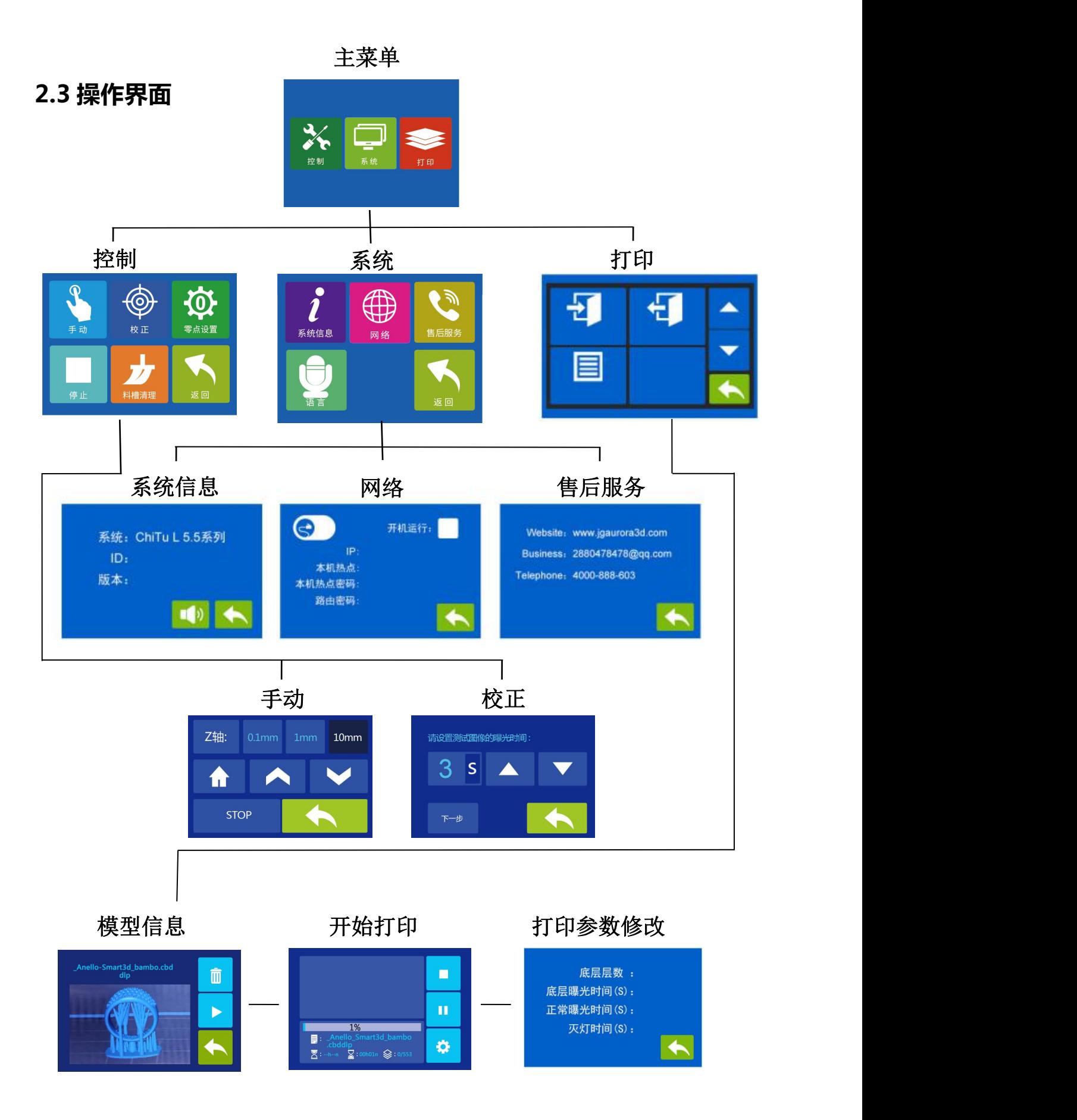

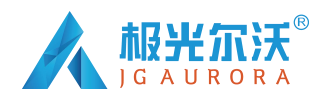

# **三、开箱说明**

#### **3.1 开箱**

(1)开箱检查机器外观是否完整,详细查 看清单,操作之前详细查看此说明,上 手会更快。

#### **3.2 外壳安装**

- (1)取出机器后撕掉外壳上的塑料保护膜。
- (2)将罩子组件套在机身上,用半圆头螺丝 固定,如图(1)所示。

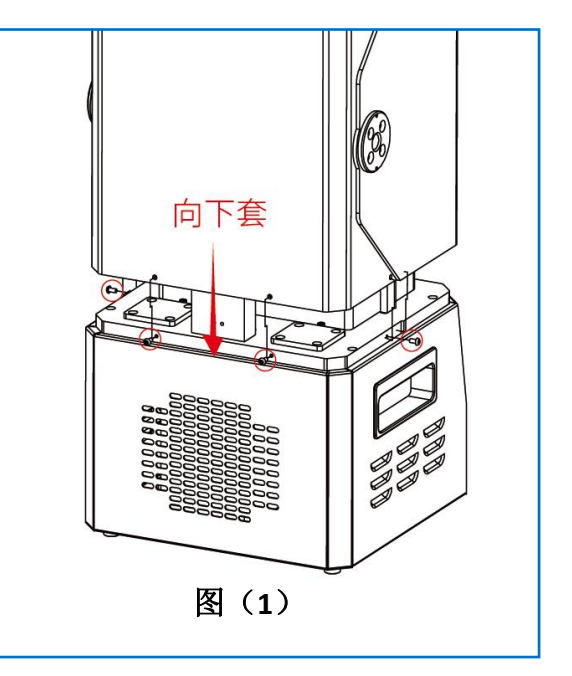

## **四、调平说明**

#### **4.1 调平前检查**

上干净无杂物。如图(2)所示。 (此时不需安装料槽与打印平台)

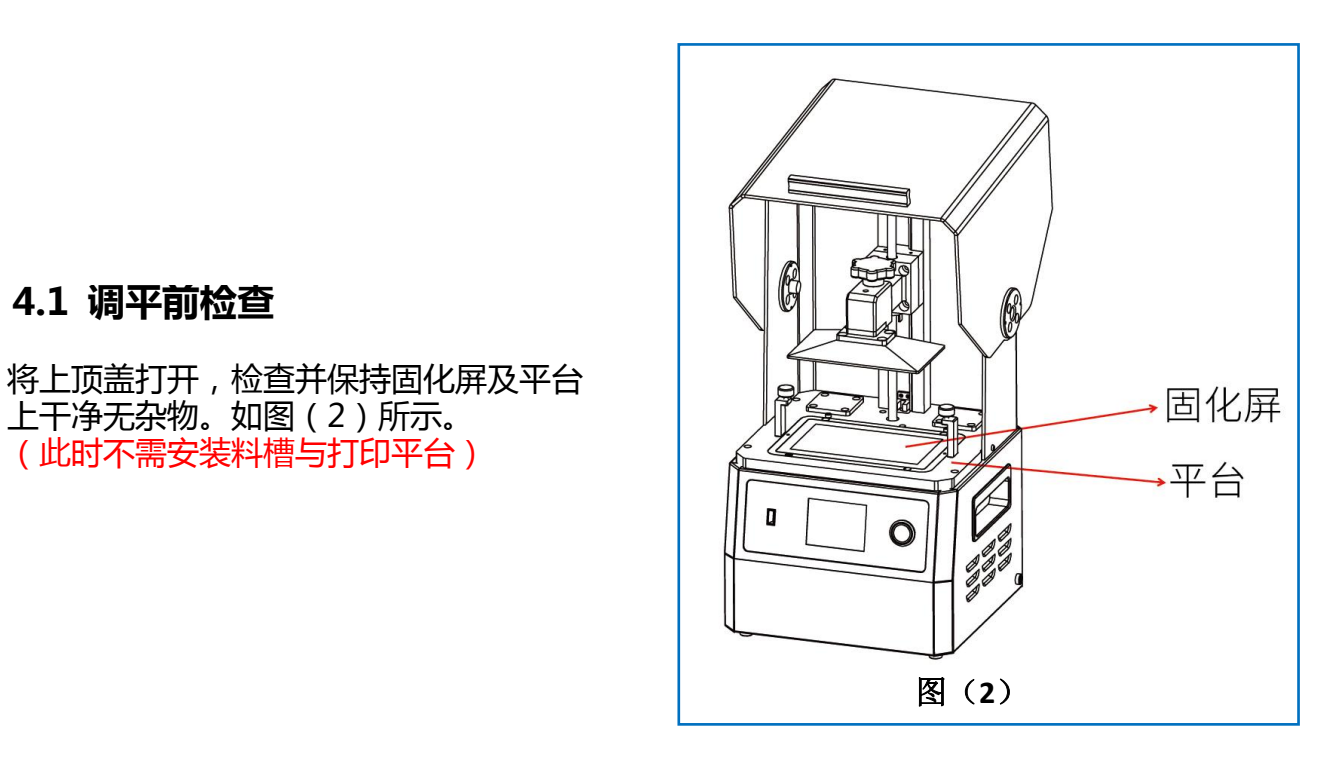

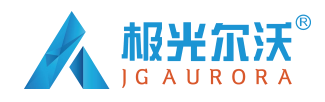

#### **4.2 开机准备**  $10mm$ (1)插上电源,打开电源开关。 (2)点击操作屏上的【工具】—【手动】— 【归零】,等待 Z 轴回原点。如图(3)所示 **STOP**

#### **4.3 调平操作**

图(3)

(1)用 M3 六角扳手将平台组件上的内孔顶丝稍拧松,如图(4-1)所示。

(2)把平台支架上固定旋钮拧松,如图(4-2)所示。

(注意:第一步中稍微拧松内孔顶丝,直至平台可以活动即可,不需过于松动)

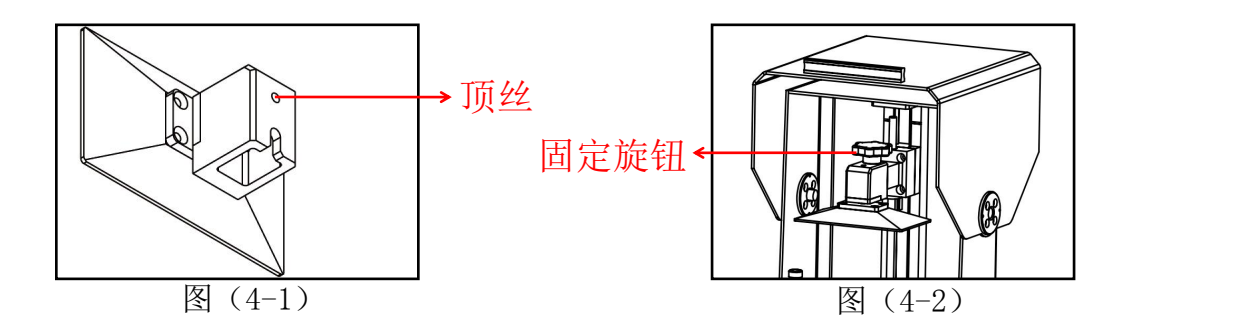

(3)如图(5)(6)所示,放一张白纸在固化屏上,安装平台至平台支架,拧紧 平台固定旋钮 (如无法将平台插入,点击操作屏上的 0.1mm 或 1mm 上升 Z 轴, 直 到平台能插入到支架上)

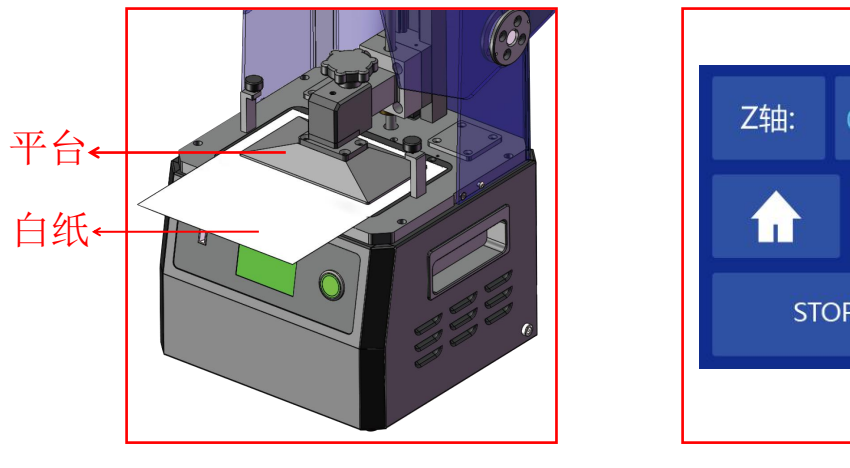

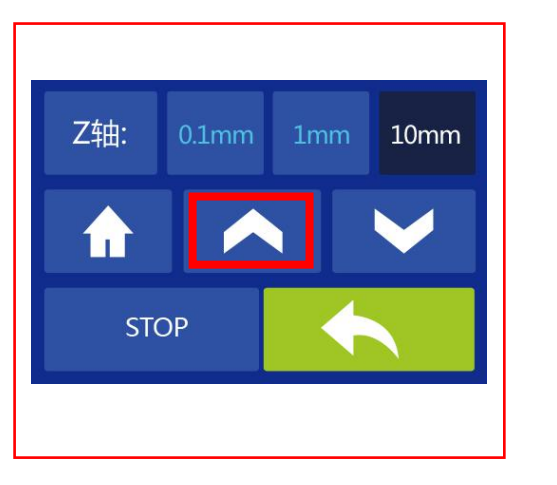

#### 图(5) 图(6) 图(6)

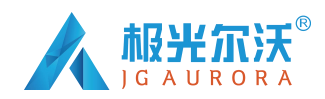

(4)安装平台后,若平台距离固化屏略远时,侧如图(7)所示,点击操作屏上 的 0.1mm 或 1mm 降低 Z 轴(注意:每次只点一下,切勿连续点击,避免下降过多平 台压碎固化屏),直至抽动白纸时有明显阻力,此时用手按压平台上方,使平台四个角 受力均匀地贴合在固化屏上,使用六角扳手短柄锁紧平台顶丝,达到锁紧状态,如图(8) **所示。**

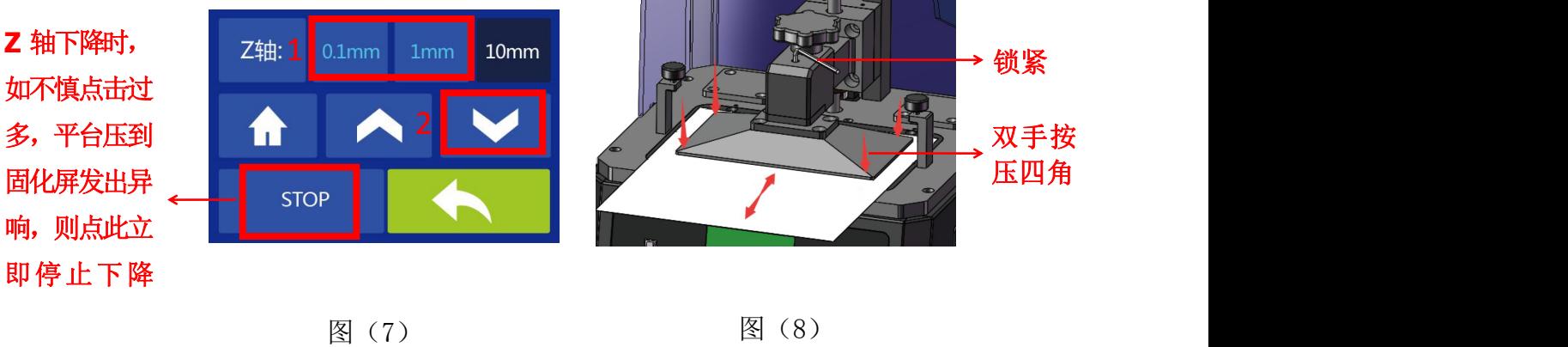

(注意:平台必须要与固化屏贴合并平齐,不能有倾斜或不平情况,否则会影响打印成功率及模型 质量)

(5)上述调平完成后,不要移动平台高度,点击返回按钮,再点击"零点设置"按钮, 此时将会弹出提醒界面,如图(9)所示,点击【确定】完成。

(此步骤为设置当前 z 轴位置为首层打印起始高度)

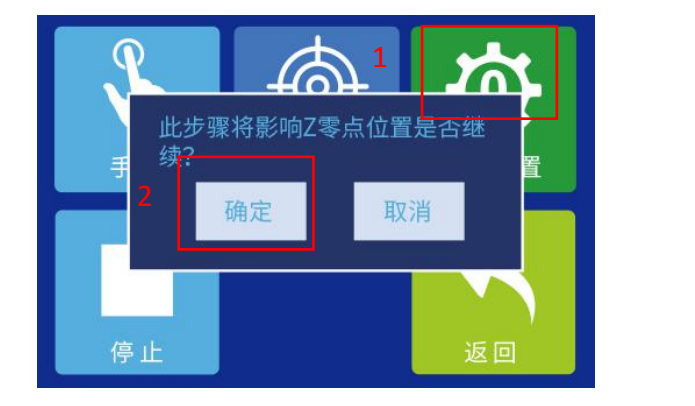

图(9)

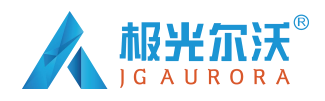

#### **4.4 打印前检查**

设置零点后,点击"手动"按钮,点击 10mm 距离上升移动 Z 轴将平台上升到最 高处,再检测 UV 灯是否正常工作:如图(10)所示,按下操作屏【返回】—【校正】— 【下一步】,固化屏上若能完整的显示一矩形方框,则表示 UV 灯正常工作,如图(11) 所示(如出现闪屏或黑影,请及时联系客服),检查无问题可随时返回退出 UV 灯检查。

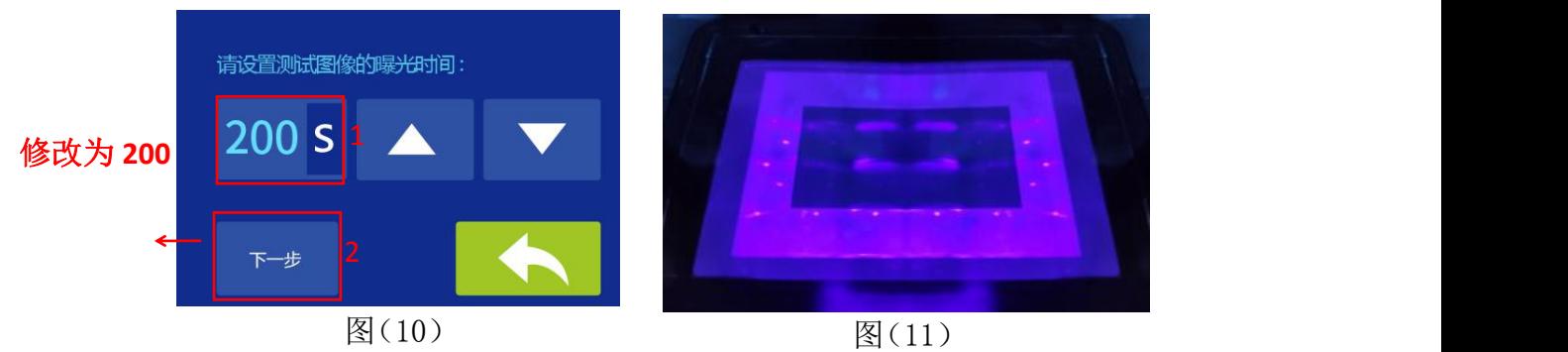

#### **4.5 安装料槽**

将料槽推入底板, 且与底板上料槽限位螺丝接触为标准, 最后拧紧两边的手拧螺母, 如图(12)所示。(注意:料槽推入底板后确保与固化屏贴合,料槽不能放置于限位螺丝 上)

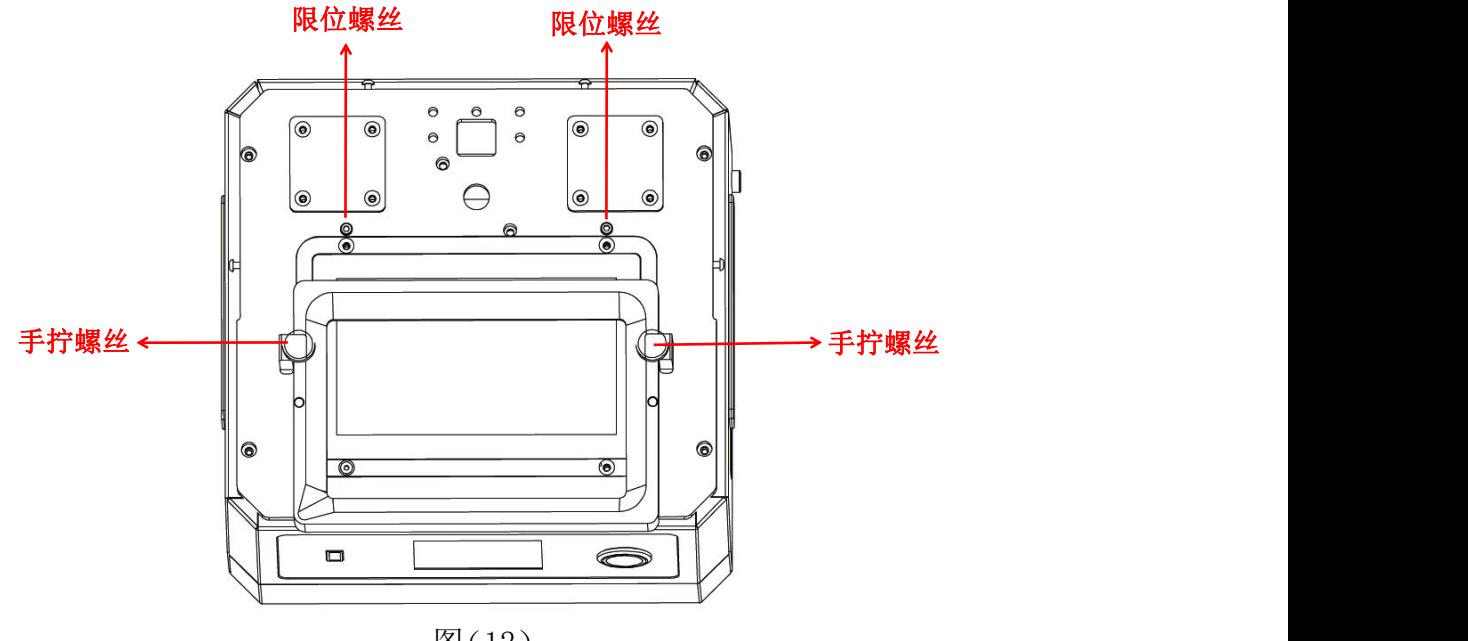

图(12)

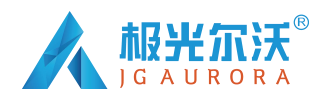

# **五、切片软件使用说明**

#### **5.1 安装切片软件**

ChiTuBox 切片软件存放在 U 盘中,用户可安装此软件至电脑上。文件 路径: U 盘—资料 ChiTuBox32, 双击 "ChiTuBox32Install 1.4.0.exe/ 应用程序 (软件具体版 本以 U 盘内文件为准)

依次按下图进行安装:

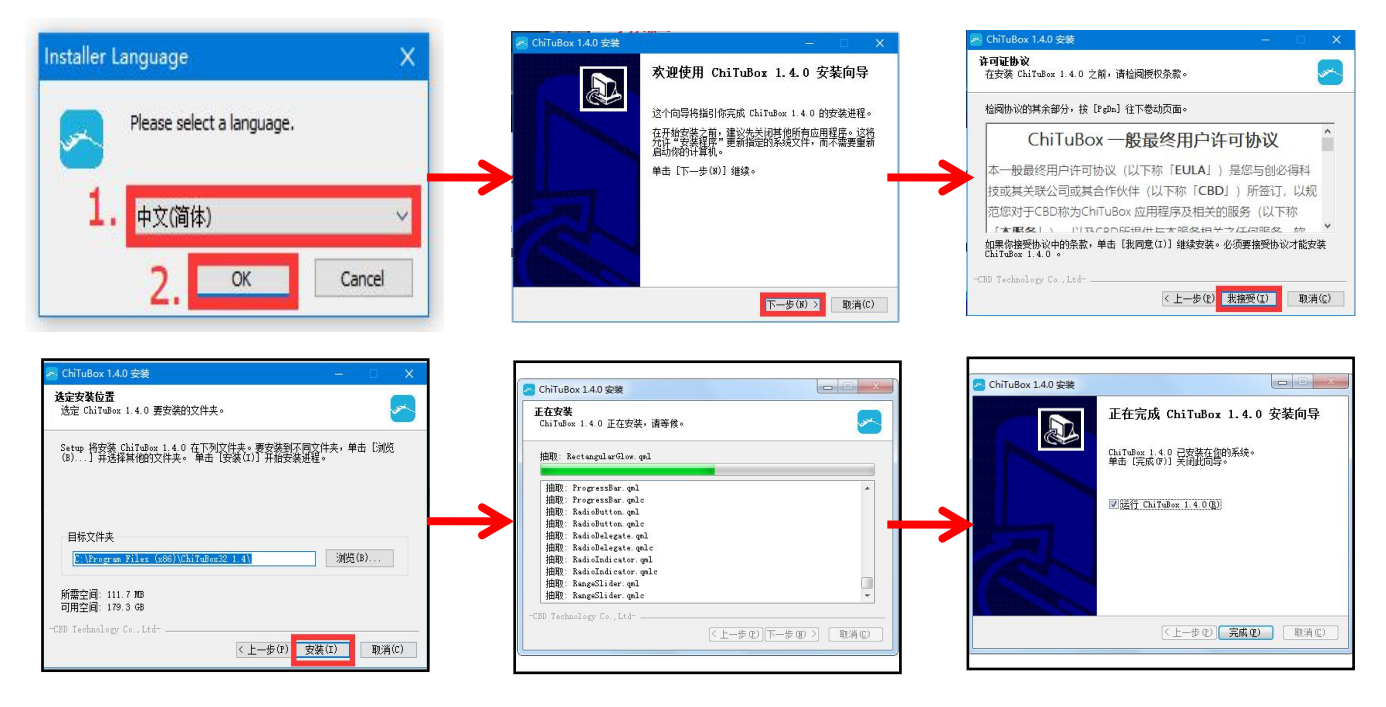

其他操作小贴士:

- (1)鼠标点击模型不放,拖拽鼠标可以移动模型在平台上的摆位置。
- (2)滚动鼠标中间滚轮可以缩放视角。
- (3)鼠标右键点击平台不放,拖拽鼠标可旋转视角。

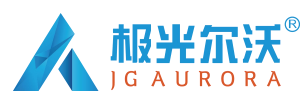

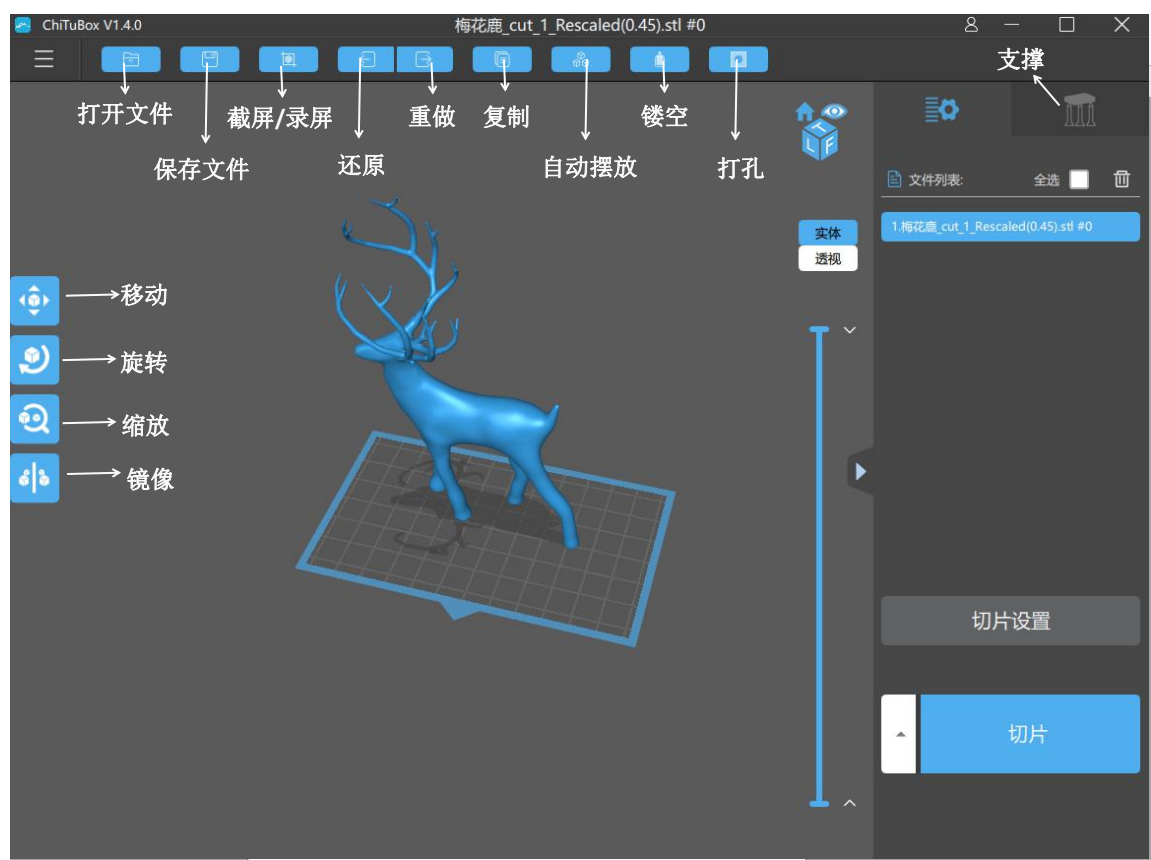

#### **5.2 切片参数设置**

(1)基本参数设置:软件界面右侧有"切片设置",客户可根据以下说明进行设置。 (2)机器设置参数如下:

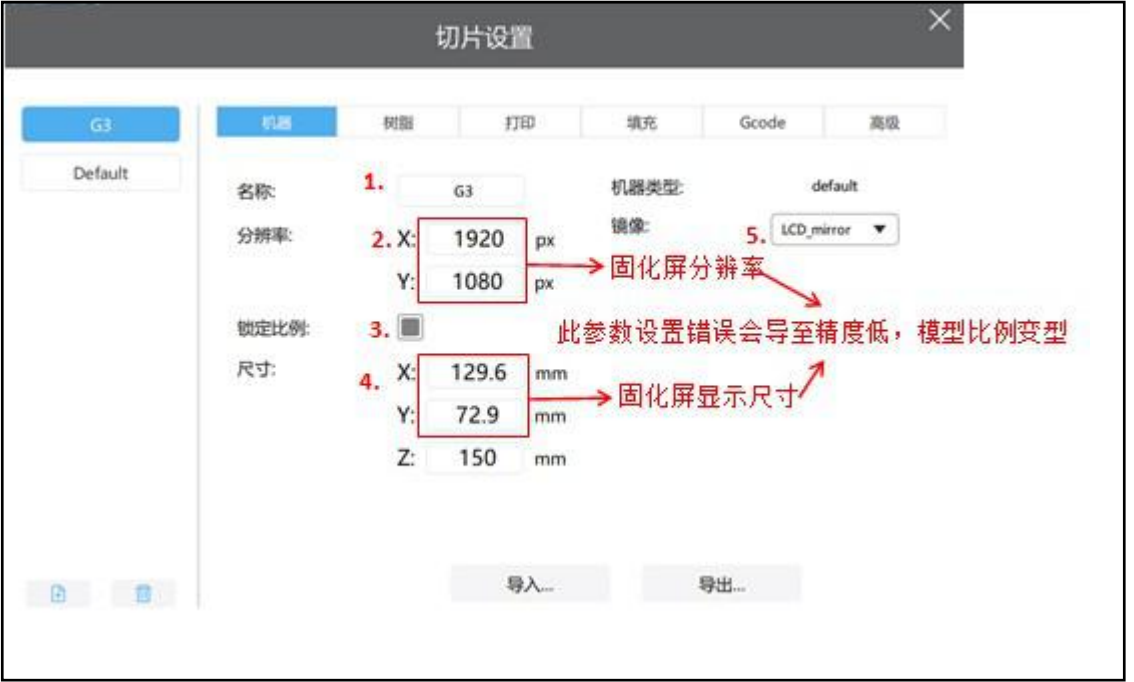

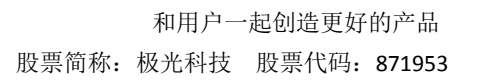

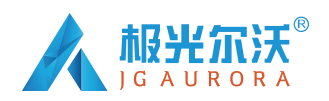

| 団          | Profile*1 |    |          |                         | $\boxplus$<br>▼ | ● □   |    | $\begin{picture}(20,20) \put(0,0){\line(1,0){10}} \put(15,0){\line(1,0){10}} \put(15,0){\line(1,0){10}} \put(15,0){\line(1,0){10}} \put(15,0){\line(1,0){10}} \put(15,0){\line(1,0){10}} \put(15,0){\line(1,0){10}} \put(15,0){\line(1,0){10}} \put(15,0){\line(1,0){10}} \put(15,0){\line(1,0){10}} \put(15,0){\line(1,0){10}} \put(15,0){\line(1$ |
|------------|-----------|----|----------|-------------------------|-----------------|-------|----|----------------------------------------------------------------------------------------------------|
| Default *1 | 机器        | 树脂 | 打印       |                         | 填充              | Gcode | 高级 |                                                                                                    |
|            | 层厚:       | 1. | 0.05     | mm                      | 底层抬升距离:         | 7.    | 10 | mm                                                                                                    |
|            | 底层数:      | 2. | 5        |                         | 抬升距离:           | 8.    | 5  | mm                                                                                                    |
|            | 曝光时间:     | 3. | 6        | $\mathsf{s}$            | 底层抬升速度:         | 9.    | 50 | mm/min                                                                                                    |
|            | 底层曝光时间:   | 4. | 40       | $\overline{\mathsf{S}}$ | 抬升速度:           | 10.   | 80 | mm/min                                                                                                    |
|            | 灯灭延迟:     | 5. | $\bf{0}$ | $\mathsf{s}$            | 回程速度:           | 11.   | 80 | mm/min                                                                                                    |
|            | 底层灯灭延迟:   | 6. | $\bf{0}$ | $\mathsf{s}$            |                 |       |    |                                                                                                    |

图(**13**)

请按图(13)红色数字顺序依次填入参数

(3)打印参数设置与说明:

- 1、每层厚度:建议设置为 0.05mm 厚,设置范围为:0.01〜0.2mm。层厚越厚, 每 层曝光的时间就越长。
- 2、底部层数:设置范围为 3〜6 层。
- 3、曝光时间:设置范围为 4~12s ,需根据每层厚度及细节的复杂程度来设 置曝光时间 (越厚曝光时间越长)。
- 4、底层曝光时间:设置范围为 20~80s,底部曝光时间越长,底层与平台粘黏 越牢。
- 5 、 灭 灯 延 迟 : 灭 灯 延 迟 =抬 升 距 离 / 抬 升 速 度 + 抬 升 距 离 / 回 程 速 度 (10/200+10/200=0.1min=6s)
- 6、底层灭灯延迟:底层灭灯延迟=底层抬升距离/底层抬升速度+底层抬升距离/回程速 度(12/100+12/200=0.18min=10.8s)。
- 7、底层抬升距离: 设置范围为 5~15mm。
- 8、抬升距离: 设置范围为 5~12mm。
- 9、底层抬升速度:设置范围为 30-100mm/min (跟据模型表面积设置。表面积越大, 速度需越慢,使材料能充分回流)。
- 10、抬升速度:设置范围为 50-150mm/min (跟据模型表面积设置。表面积越大,速度 需越慢,使材料能充分回流)。
- 11、回程速度:设置范围为 50-150mm/min 。

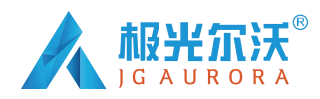

(4)支撑设置:支撑类型的设置可分细、中、粗,每个都有对应的参数设置。 细:支撑与模型的接触面积小,易于取下支撑。

粗:支撑与模型的接触面积大,稳固。建议设置成"中",参数建议使用默认参数。

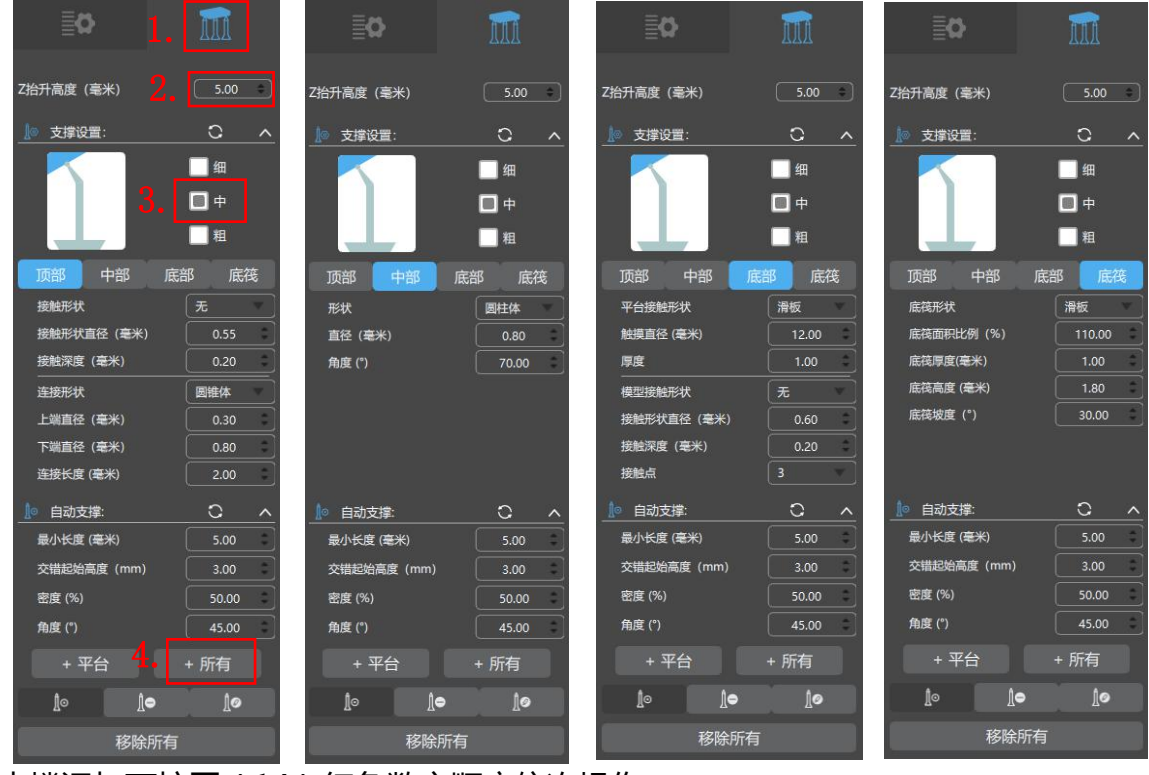

支撑添加可按图(14)红色数字顺序依次操作。

#### 图(14) 图(15) 图(16) 图(17)

(5)生成切片文件:设置完成后,点击界面右上方设置例表一栏,右下方的的"切片" 图标开始切片,完成切片会进入保存与切片信息界面,点击保存(可保存在 USB )。 如图(18)(19)红色数字操作顺序依次操作。(注意:在保存文件进度条没读完时 不可退出关闭软件)

<span id="page-13-0"></span>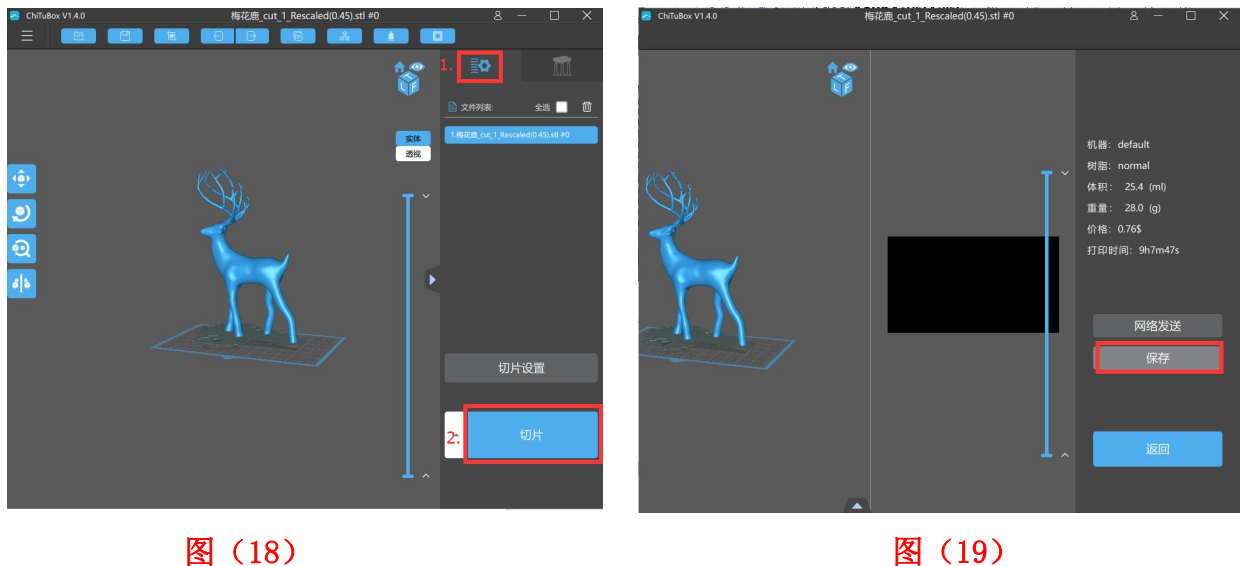

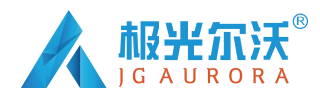

# **六、首次打印**

为避免首次打印失败,打印前请再次检查(1)Z 轴是否正常工作;(2)平台是否 与固化屏贴合;(3)UV 灯是否正常显示。

#### **6.1 打印模型**

将 U 盘插入机器正面 USB 接口, 先戴上口罩和手套, 然后向料槽中缓慢倒入树脂 (注意树脂倒入料槽不得超过 15mm 液位刻度)如图 (20) 所示顺序操作。选中模型 然后开始打印 (如图 21 所示), 打印过程中, 关好上项盖, 避开太阳光直射, 且确保 桌面平整不晃动。

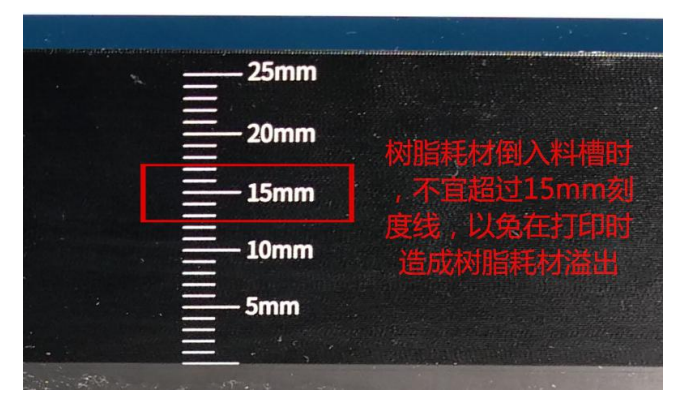

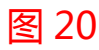

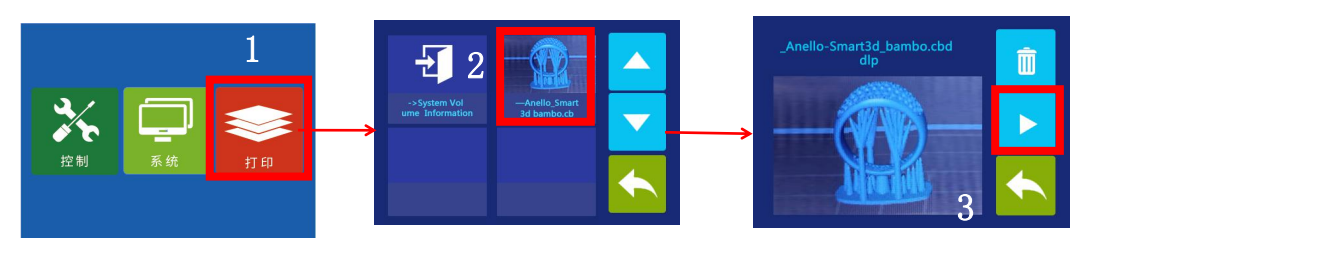

图(21)

打印过程中若发现树脂不够打印完模型,可点击"暂停",如图(22)所示,Z 轴上升 后向料槽中缓慢加入树脂。点击"打印",Z 轴下降后继续打印,如图(23)所示。

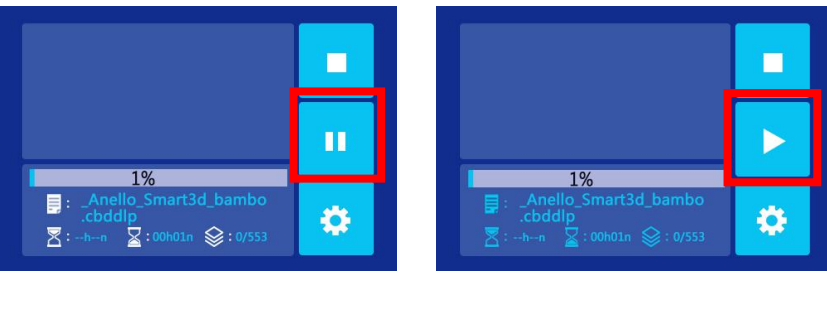

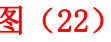

图 (22) 图(23) 图(23)

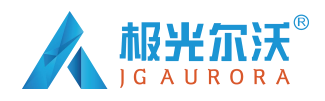

#### **6.2 处理模酿残渣**

打印完成后,待平台上的残留树脂不再下滴,拧松平台固定旋钮,取下平台。如图 (24)所示,用铲刀将模型铲下,并用浓度为 90%的乙醇清洗。

#### **6.3 固化失败说明**

在固化不完全或打印失败等情况下,料槽中的树脂可能会留有固体残渣。建议每次 打印完成后,将料沲里的树脂用漏斗过滤掉残渣后储存在密封的储存罐内,如图(25) 所示,如未过滤掉残渣进行调平或打印时,平台下降时可能会将固化屏压坏。

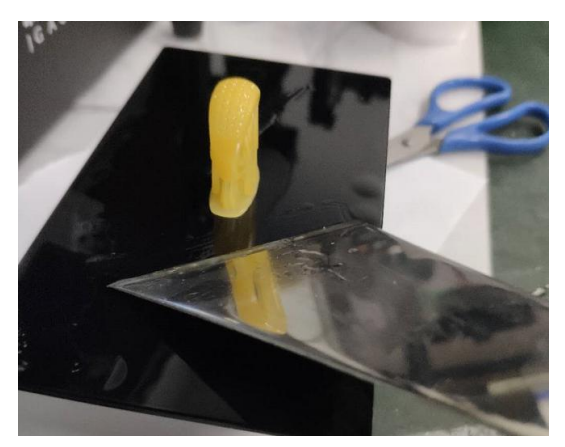

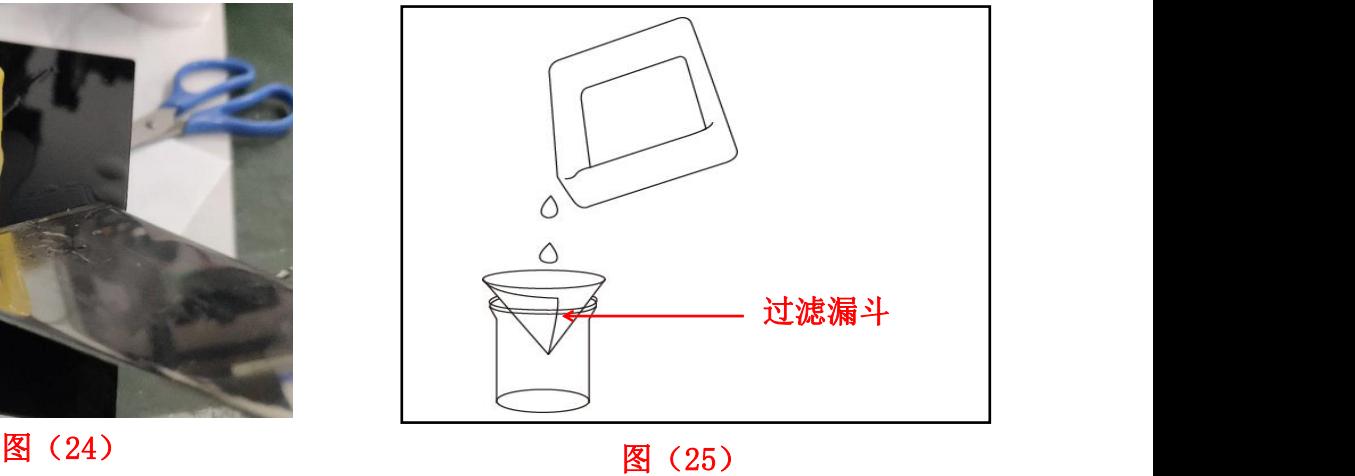

<span id="page-15-0"></span>

# **七、常见问题及机器修护**

#### **7.1 常见问题**

(1)模型不粘平台,底层曝光时间不足,请增加曝光时间模型底面与平台接触面 积小,需要添加底筏调平没调好(打印的首层过高,或平台一边高一边低)

(2)模型断层开裂,打印过程中机器晃动离型膜长时间使用后松动,需更换打印 平台或者料槽没有拧紧

#### **7.2 机器的维护**

(1)如 Z 轴工作过程中发出摩擦异响,请在 Z 轴丝杆上涂抹适量 润滑油脂。

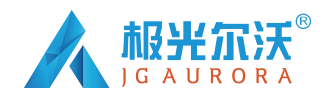

股票简称:极光科技 股票代码: 871953

(2)请不要用尖锐物品刮铲离型膜,以免刮花或刺穿离型膜。

(3)取平台时注意不要滑落,以免压碎固化屏。

(4)48 小时内不使用机器时需将树脂倒回储存罐里(需过滤掉残渣)。

(5)打印结束后注意清理干净平台(用纸巾直接擦干净或用酒精清洗)和料槽里 面的残渣(用过滤漏斗过滤掉残渣)。

(6)若机器上不慎沾有树脂时,可用酒精清洗干净。

(7)切换不同颜色的树脂时应先将原来颜色的树脂清理干净。

# **八、帮助与支持**

极光尔沃专业售后服务团队,竭诚为您提供优良的技术服务支持。如果您在使用极 光尔沃 3D 打印机时遇到问题,或对我们有任何意见建议,都可我司售后服务中心联系。

- **官方网站:** [www.3derwo.com](http://www.3derwo.com)
- **服务热线:**4000-888-603
- **售后 QQ:**3004852975\3004860376
- **3D 打印交流群 QQ:**565214825
- 3D 打印微信福利:**jgew3d888**
- **售后中心:**0755-23731807\23731548
- **售后工作时间:**周一至周六 9:00-22:00;周日 9:00-18:00 (其他时间可留言,售 后人员会在上班后第一时间回复您,若给您带来不便,敬请谅解!)提示:请在联 系售后时,请务必提供机器编号(机器编号位于设备电源开关处或保修卡上)
- **售后网点:**深圳市龙华新区大浪龙泉信息科技园 1 栋 5 楼 518109 (其它售后服 务网点请联系售后人员,谢谢~)

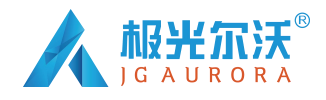

股票简称:极光科技 股票代码: 871953 和用户一起创造更好的产品

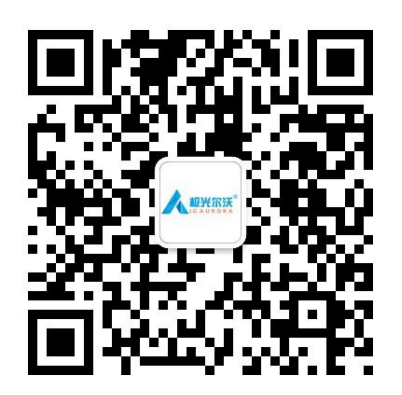

扫微信二维码查看相关视频

再次感谢您对我们产品的支持与信赖,您的满意是我们最大的动力,您有任何关于 产品和服务的意见及想法都可以发送邮件告诉我们(邮箱:liqiaoling@3derwo.com), 您的反馈和建议对我们非常重要,谢谢您,希望与您有更多的合作!再次非常感谢,祝 你生活愉快、万事如意!